Uusien opiskelijoiden kanava – Newcomers Discord lataus- ja rekisteröitymisohje

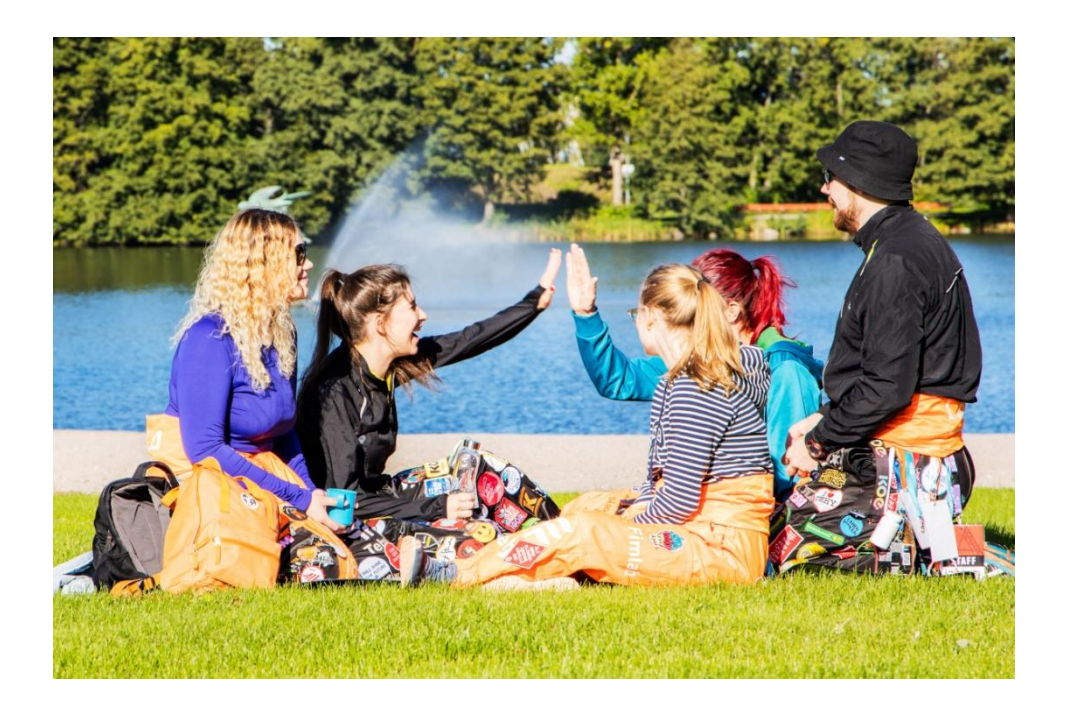

Ohjeen sisältö

- 1. Discord-sovelluksen lataus- ja rekisteröitymisohje 1
- 2. Discord-selainversion rekisteröitymisohje 3

## **Uusien opiskelijoiden kanava – Newcomers**

Jos olet aiemmin käyttänyt Discordia, voit liittyä ryhmään eLABista löytyvän linkin avulla [https://elab.lab.fi/fi/opintojen-aloittaminen.](https://elab.lab.fi/fi/opintojen-aloittaminen)

## **1. Discord-sovelluksen lataus- ja rekisteröitymisohje**

- 1. Siirry osoitteesee[n https://discord.com/](https://discord.com/)
- 2. Valitse haluatko ladata sovelluksen tietokoneellesi vai käyttää sovellusta selaimella. Selainversion rekisteröitymisohje luvussa 2.
- 3. Sovelluksen lataus käynnistyy painamalla "Download for Windows" -painiketta (kuva 1).

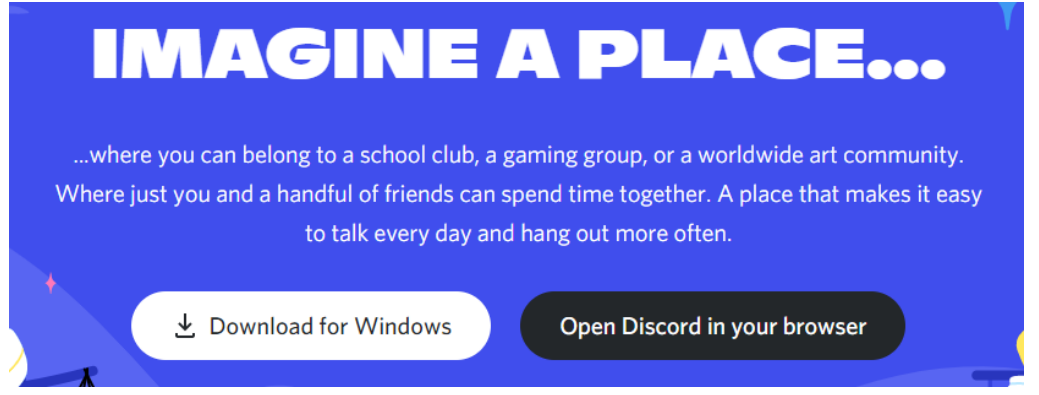

Kuva 1. Lataus

- 4. Avaa tietokoneellasi "Ladatut tiedostot" tai "Downloads" -kansio.
- 5. Tuplaklikkaa "DiscordSetup" -kuvaketta (kuva 2).
	- > Downloads

Today (1) **O** DiscordSetup.exe

Kuva 2. Asennus

- 6. Lataus käynnistyy automaattisesti.
- 7. Kun lataus on valmis, avautuu seuraava näkymä (kuva 3):

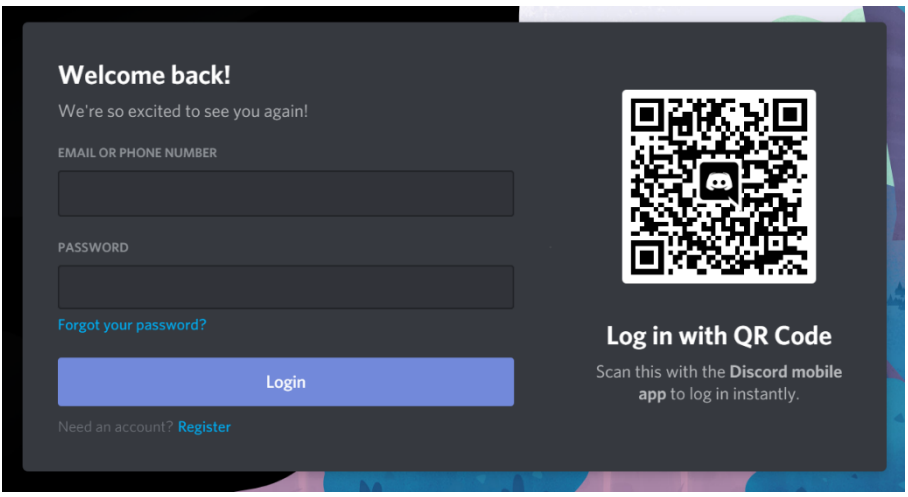

Kuva 3. Kirjautuminen/rekisteröinti

- 8. Jos sinulla ei ole Discord-tunnuksia, paina "Register" -painiketta (kuva 3). Rekisteröityminen on välttämätöntä, jotta voit liittyä New Comers -kanavalle.
- 9. Rekisteröityminen aloitetaan täyttämällä kentät "EMAIL", "USERNAME", "PASSWORD" ja "DATE OF BIRTH" (kuva 4).
- 10. Lue ja hyväksy käyttäjäehdot kohdassa: "I have read and agree Discrod's Terms of Service and Privacy Policy" (kuva 4). LAB-ammattikorkeakoulu ei vastaa Discrod-käyttäjäehtoihin liittyviin kysymyksiin.

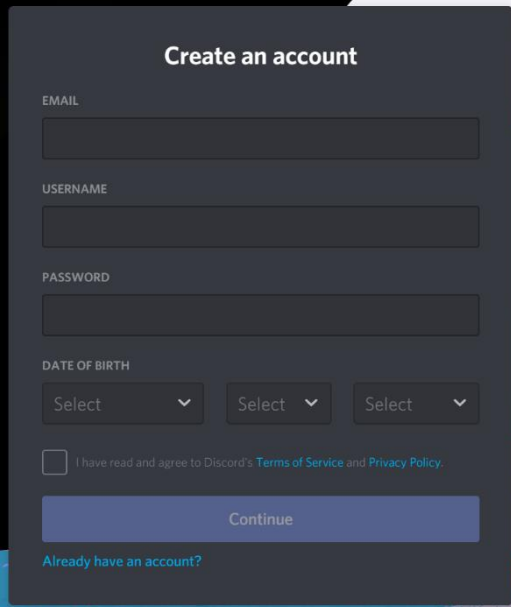

Kuva 4. Käyttäjätiedot

- 11. Kun olet täyttänyt vaadittavat kentät paina "Continue" -painiketta.
- 12. Vahvista rekisteröityminen valitsemalla "I'm a human".
- 13. Saat sähköpostiisi linkin, jonka kautta pääset viimeistelemään rekisteröitymisen.
- 14. Rekisteröitymisen jälkeen voit liittyä ryhmään eLABista löytyvän linkin avulla [https://elab.lab.fi/fi/opintojen-aloittaminen.](https://elab.lab.fi/fi/opintojen-aloittaminen)

## **2. Discord-selainversion rekisteröitymisohje**

- 1. Siirry osoitteesee[n https://discord.com/](https://discord.com/)
- 2. Valitse "LOGIN" selaimen yläreunasta (kuva 5).

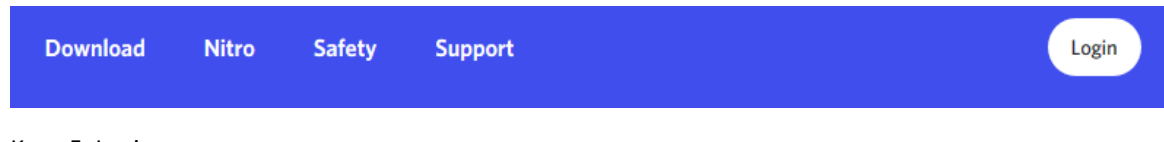

Kuva 5. Login

3. Jos sinulla ei ole Discord-tunnuksia, paina "Register" -painiketta (kuva 6). Rekisteröityminen on välttämätöntä, jotta voit liittyä New Comers -kanavalle.

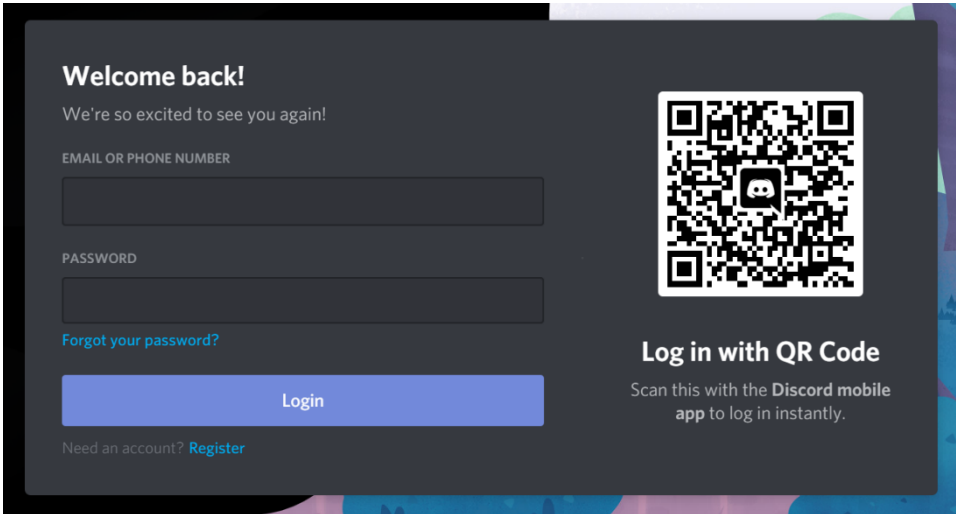

Kuva 6. Kirjautuminen/rekisteröinti

- 4. Rekisteröityminen aloitetaan täyttämällä kentät "EMAIL", "USERNAME", "PASSWORD" ja "DATE OF BIRTH".
- 5. Lue ja hyväksy käyttäjäehdot kohdassa "I have read and agree Discord's Terms of Service and Privacy Policy". LAB-ammattikorkeakoulu ei vastaa Discord-käyttäjäehtoihin liittyviin kysymyksiin.

![](_page_4_Picture_41.jpeg)

Kuva 7. Käyttäjätiedot

- 6. Kun olet täyttänyt vaadittavat kentät paina "Continue" -painiketta.
- 7. Vahvista rekisteröityminen valitsemalla "I'm a human".
- 8. Saat sähköpostiisi linkin, jonka kautta pääset viimeistelemään rekisteröitymisen.
- 9. Rekisteröitymisen jälkeen voit liittyä ryhmään eLABista löytyvän linkin avulla [https://elab.lab.fi/fi/opintojen-aloittaminen.](https://elab.lab.fi/fi/opintojen-aloittaminen)